## Search the Schedule of Classes

To view the schedule of classes for any term:

| PS9CSPRP WEB1 | ▼ LSUHSC Homepage | â | ۲ | : | ۲ |
|---------------|-------------------|---|---|---|---|
| My Favorites  | Student Center    |   |   |   |   |
| *             |                   |   |   |   |   |

1. Click Student Center.

| Academics                                           |       |  |
|-----------------------------------------------------|-------|--|
| <u>S</u> earch<br>Pian<br>Enroll<br><u>M</u> y Acad | emics |  |

2. Click the **Search** link on the Student Center page.

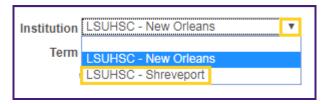

3. Click the drop-down button to the right of the **Institution** field to select the desired institution.

| Institution | LSUHSC - Shreveport                                | ۳ |
|-------------|----------------------------------------------------|---|
| Term        | Academic Year 1983-84                              | ۳ |
|             | Academic Year 2015-2010<br>Academic Year 2016-2017 | * |
|             | Academic Year 2017-2018                            |   |
|             | Academic Year 2018-2019                            |   |
|             | Academic Year 2019-2020                            | _ |
|             | Academic Year 2020-2021                            |   |

4. Click the drop-down button to the right of the **Term** field to select the desired term.

| Subject       | SELECTIVE                    | ۳ |  |
|---------------|------------------------------|---|--|
| Course Number | is exactly                   | • |  |
| Course Career | Medicine, Shreveport         | • |  |
|               | Show Open Classes Only       |   |  |
|               | Open Entry/Exit Classes Only |   |  |

## Enter at least two search criteria from these options:

- 5. Course Subject click the drop-down menu button to display the list of options.
- 6. **Course Number** enter a course number or click the drop-down menu button to select operators.

## **Description of Operators:**

- **contains** Select if you know a partial course number. The results will include all courses with that combination of numbers.
- greater than or equal to Select if you want to view courses above a certain number. For example, you want to search for all upper level courses.
- **is exactly** Select when searching for a specific course number.
- less than or equal to Select if you want to find courses below a certain number. For example, you want to search for all lower level courses.
- 7. **Course Career** click the drop-down menu button to display the list of options.

NOTE: The <u>Show Open Classes Only</u> is selected by default, if you want to include Closed Classes in the search <u>Uncheck</u> this option.

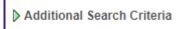

NOTE: You can use the Additional Search Criteria link to narrow your search, such as searching by instructors Last Name.

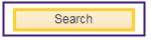

8. Click the **SEARCH** button to view a list of classes meeting your search criteria.

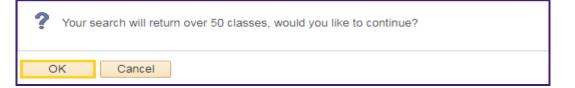

9. A message may display stating more than 50 classes will be returned.

Click the **OK** button.

| Class | Section              | Days & Times | Room | Instructor   | Meeting Dates              | Status |
|-------|----------------------|--------------|------|--------------|----------------------------|--------|
| 10011 | 007A-CLN<br>Annual 4 | ТВА          | TBA  | Peggy Murphy | 01/06/2020 -<br>01/17/2020 | ٠      |
| Class | Section              | Days & Times | Room | Instructor   | Meeting Dates              | Status |
| 10012 | 007B-CLN<br>Annual 4 | ТВА          | ТВА  | Peggy Murphy | 01/21/2020 -<br>01/31/2020 |        |

10. Click the **Section** link to view the class details.

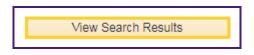

11. Your class detail information displays.

Click the View Search Results button to return to the Search for Classes page.

| New Search | Modify Search |
|------------|---------------|
| New Search | Moully Search |

12. You can modify your existing search or begin a new search without returning to the Student Center page.

Click the **Start a New Search** button to return to the **Search for Classes** main page.

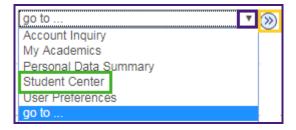

13. To return to the *Student Center* page, click the *go to...* drop-down button and select the **Student Center** list option.

Click the **GO** button to return to the *Student Center* page.